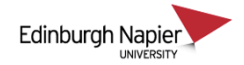

## **Copying Panopto Videos to Other Modules**

This guide shows how to copy Panopto videos from one Moodle module to another. Panopto folders are created for Moodle modules after being 'provisioned' using the Panopto block.

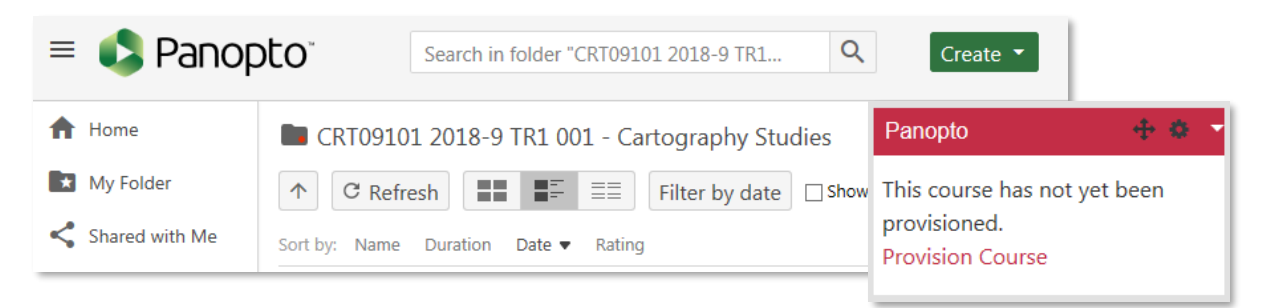

1. Locate the Moodle folder and use the checkboxes to select the video(s). Click the *Copy* button.

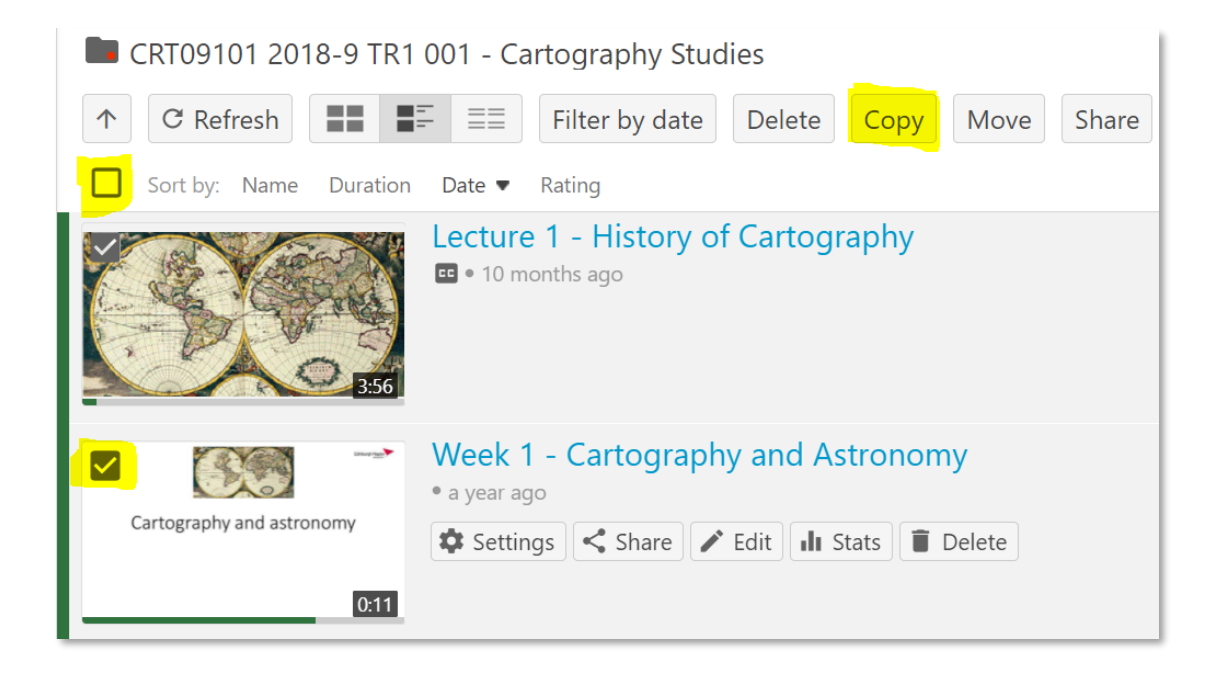

2. Type the target Moodle course code in the pop-up window and select from the available results. You will need to have access to the target Moodle course, and it must have been previously provisioned.

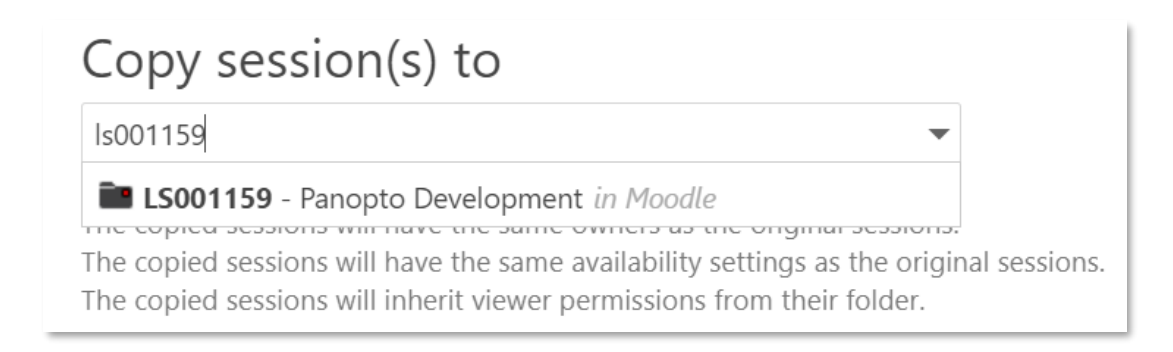

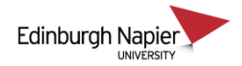

3. Once the Moodle course code has been selected click the *Copy* button.

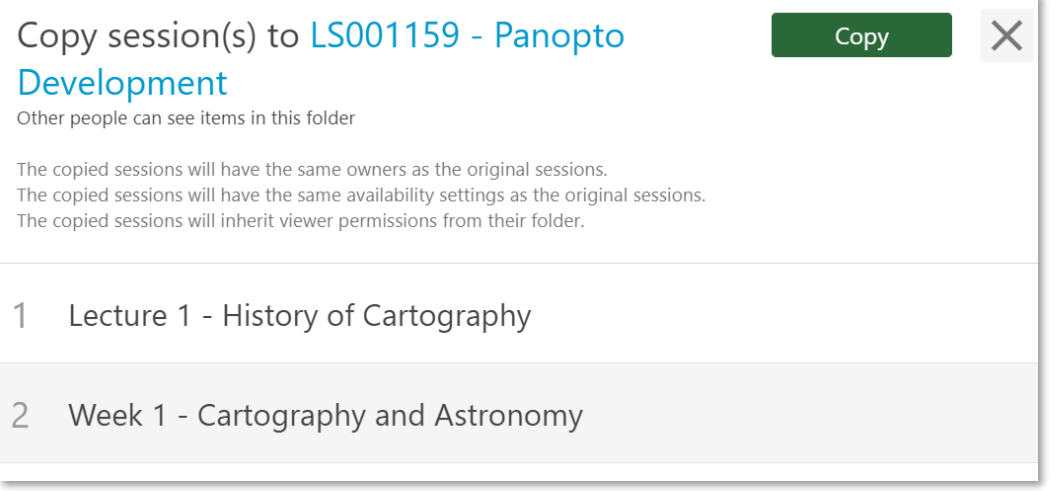

4. The green ticks indicate a successful copy. You can check the target Moodle course folder by following the link. Otherwise click the **X** to close the pop-up window.

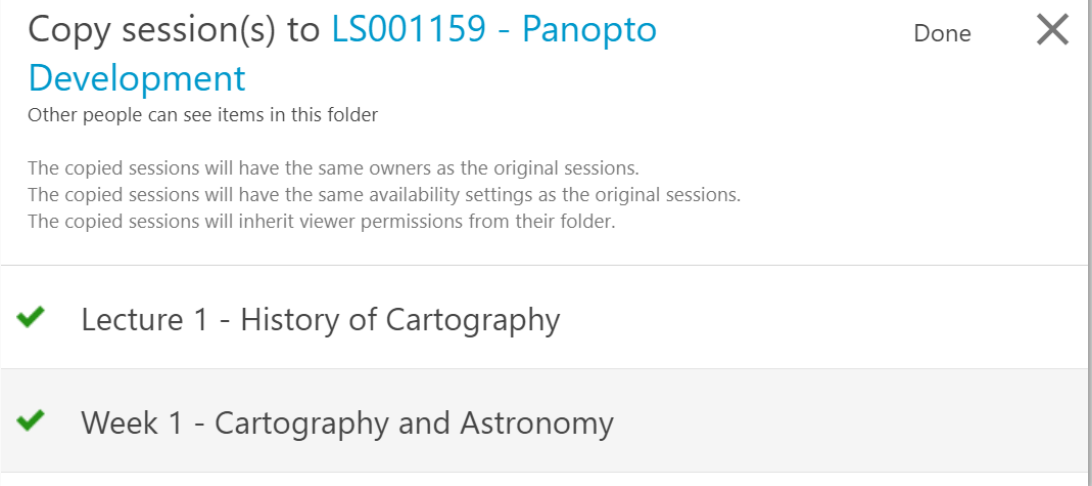